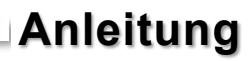

i

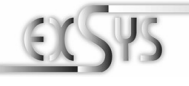

# **EX-44384**

## RS-232 PCI-e Karte mit 4 x 9 Pin Anschluss

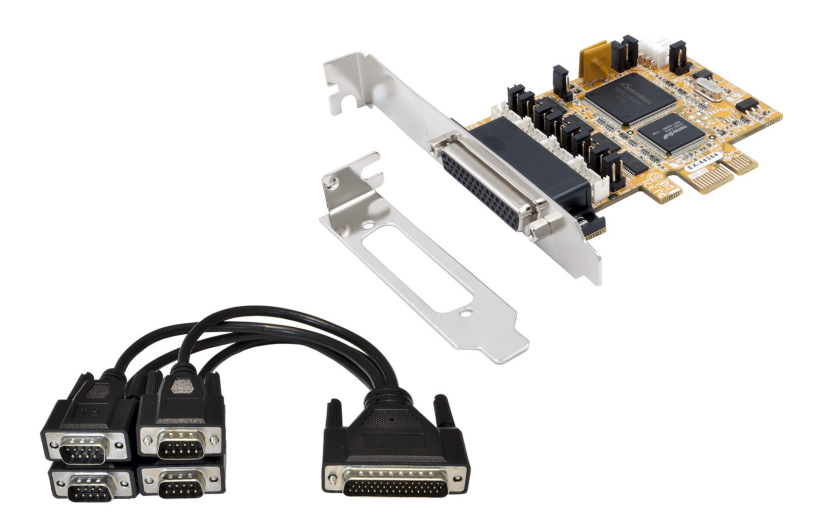

## RS-232 PCI-e Card with 4 x 9 Pin Connector

#### **EXSYS Vertriebs GmbH** Industriestrasse 8 61449 Steinbach/TS.

Vers. 1.0 / 01.08.18

## Inhaltsverzeichnis

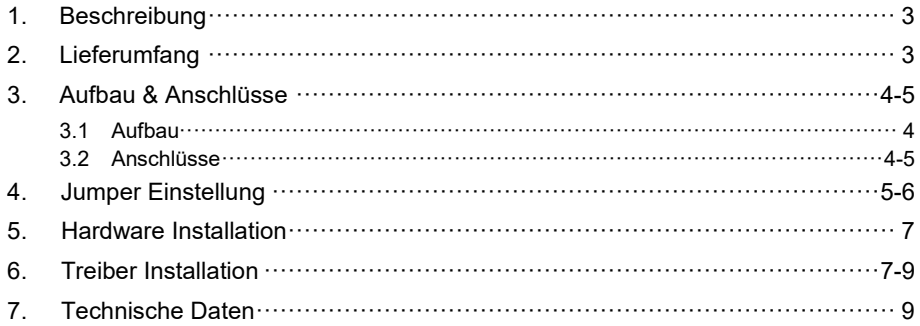

## **Index**

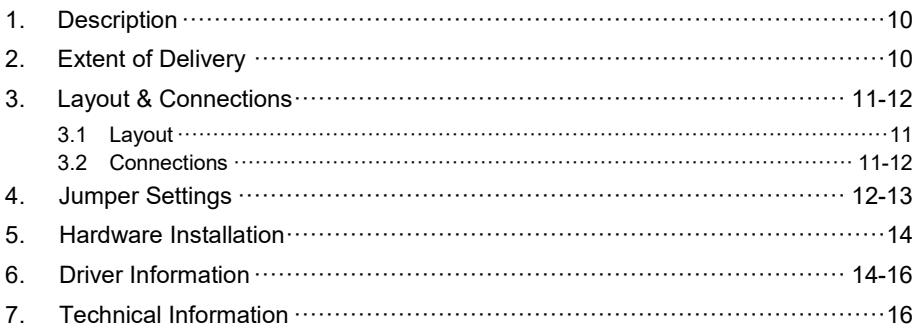

## **1. Beschreibung**

Die EX-44384 ist eine PCI-Express serielle RS-232 Karte mit 4 seriellen FIFO 16C550 Ports, für den Anschluss von High-Speed seriellen RS-232 Peripherie Geräten (z.B. Terminal, Modem, Plotter usw.). Der serielle PCI-Express Bus unterstützt dabei optimal die Leistung des schnellen 16C550 Chipset mit 256byte FIFO Cache. Die Karte gewährleistet so eine sichere Datenübertragung und exzellente Performance von bis zu 921,6KBaud/s! Sie unterstützt alle PCI-Express Slots von x1 bis x16. Es ist nicht möglich die I/O Adressen und Interrupts manuell einzustellen, da die Einstellungen der Karte vom System (BIOS) und vom Betriebssystem automatisch vorgenommen werden. Die EX-44384 bietet Ihnen die Möglichkeit, +5V und +12V auf Pin 1 und Pin 9 der seriellen Anschlüsse zur Verfügung zu stellen. Es wird zusätzlich für den Einbau in schmale Computergehäuse ein 8 cm Low Profile Slot-Bügel mitgeliefert.

#### **Merkmale:**

- PCI-Express x1 bis x16
- 300Baud bis 921,6KBaud/s
- Unterstützt wird RS-232
- Unterstützt: Windows NT 4.0/ 9x/ 2000/ XP/ Vista/ 7/ 8.x/ 10/ Server 20xx/ Linux
- **•** Zertifiziert für CE FC (Note)

## **2. Lieferumfang**

Bevor Sie den EX-44384 an Ihren PC anschließen, überprüfen Sie bitte zuerst den Inhalt der Lieferung:

- EX-44384
- Oktopus Kabel
- Low Profile Bügel
- Treiber CD
- Anleitung

## **3. Aufbau & Anschlüsse**

#### **3.1 Aufbau**

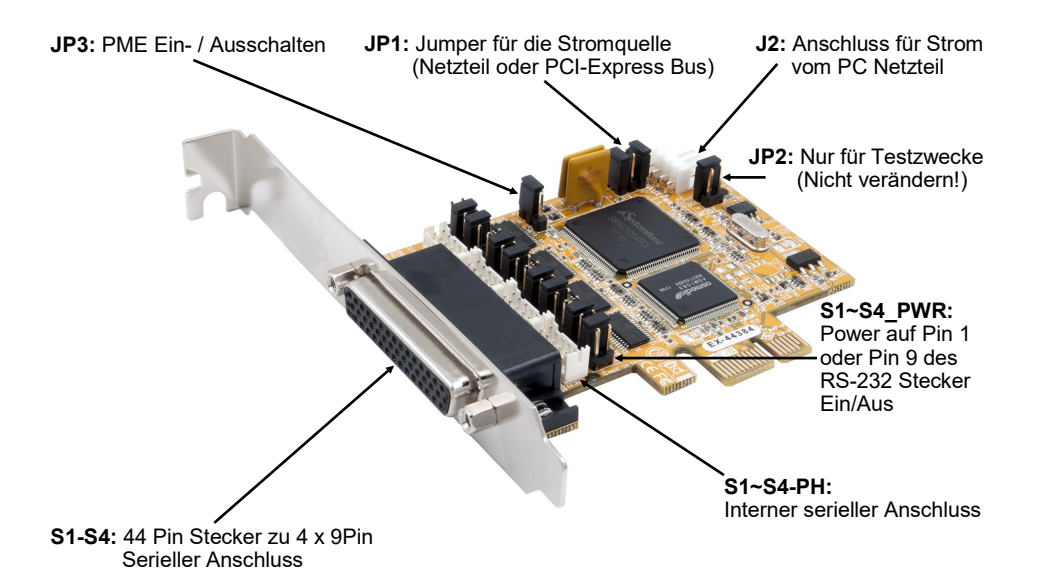

#### **3.2 Anschlüsse**

**S1-S4:**

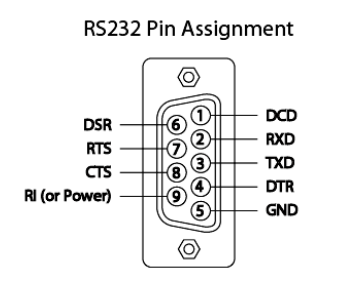

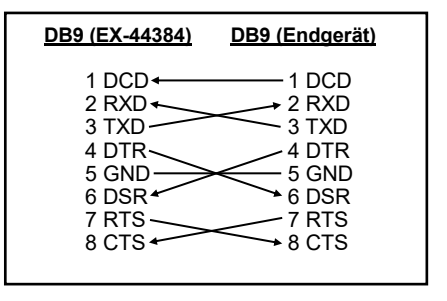

## **3. Aufbau & Anschlüsse**

## **3.2 Anschlüsse**

**J2:**

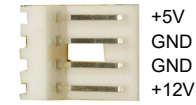

Für AUX Einstellung (JP1) muss J2 mit dem PC Netzteil verbunden werden! Sonst wird die Karte nicht mit Strom versorat.

## **4. Jumper Einstellungen**

**JP1:**

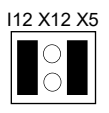

Es gibt 2 verschiedene Spannungsquellen (Mainboard & PC-Netzteil). (Bei Jumper Einstellung X5 / X12 muss der Stromanschluss (J2) mit dem PC-Netzteil verbunden werden!)

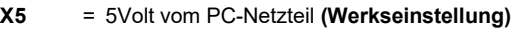

- 
- **X12** = 12Volt vom PC-Netzteil **I12** = 12Volt vom Mainboard **(Werkseinstellung)**

**JP3:**

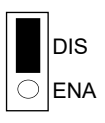

- **DIS** = Die Funktion PME ist ausgeschaltet. **(Werkseinstellung)**
- **ENA** = Die Funktion PME ist eingeschaltet. Der PC kann nun durch die Seriellen Ports der EX-44384 aktiviert werden.

Dieser sollte aber bei Standard Anwendungen nicht verstellt werden.

## **4. Jumper Einstellungen**

#### **S1~S4\_PWR:**

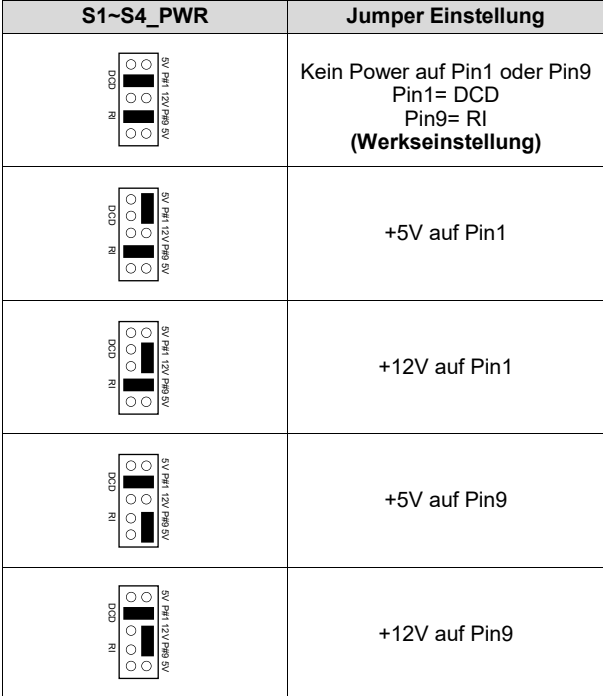

## **5. Hardware Installation**

Wenn Sie die Karte installieren, beachten Sie bitte die folgenden Hinweise. Da es große Unterschiede zwischen PC's gibt, können wir Ihnen nur eine generelle Anleitung zum Einbau geben. Bei Unklarheiten halten Sie sich bitte an die Bedienungsanleitung Ihres Computersystems.

- 1. Schalten Sie Ihren Rechner und alle angeschlossenen Peripheriegeräte aus und ziehen Sie bei allen Geräten den Netzstecker.
- 2. Lösen Sie die Schrauben des Gehäuses auf der Rückseite Ihres Computers und entfernen Sie vorsichtig das Gehäuse.
- 3. Suchen Sie einen freien Steckplatz und entfernen Sie das Slot Blech, stecken Sie die Karte vorsichtig in den ausgewählten Steckplatz ein. Stellen Sie sicher das es sich um den richtigen Steckplatz handelt! (siehe Kompatibilität unter technische Daten)
- 4. Beachten Sie das die Karte korrekt eingesteckt wird und das kein Kurzschluss entsteht. Wenden Sie bitte keine Gewalt an um die Karte einzustecken!
- 5. Danach befestigen Sie die Karte bitte mit einer Schraube am Gehäuse.
- 6. Jetzt können Sie das Computergehäuse mit den Schrauben wieder schließen.

## **6. Treiber Installation**

#### **Windows**

Nach Abschluss der Hardwareinstallation erkennt das Betriebssystem automatisch die Karte und installiert diese! Falls die Treiber nicht automatisch installiert werden sollten, legen Sie nun die Treiber CD in Ihr CD-ROM Laufwerk (z.B. Laufwerk D:) ein und öffnen Sie den Ordner "**IO/SYSTEMBASE/DRIVERS/PCI(PCIe Bridge)**". Nun wählen Sie den Ordner Ihres Betriebssystems aus und installieren Sie die Treiber (siehe Abbildung). Folgen Sie den Installationsanweisungen und schließen Sie die Installation ab. **Wichtig!** Starten Sie Ihren PC nach der Installation neu.

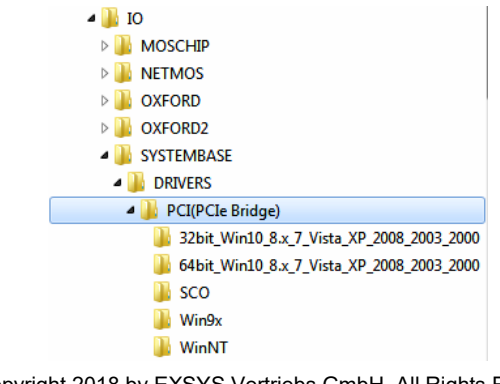

## **6. Treiber Installation**

#### ÜBERPRÜFEN DES INSTALLIERTEN TREIBER

Öffnen Sie den >**Geräte-Manager**<. Jetzt müssten Sie unter "**Anschlüsse (COM & LPT**)" und unter "Multifunktionsadapter" folgende Einträge sehen:

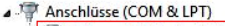

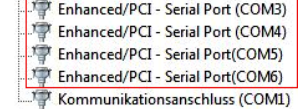

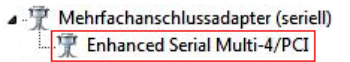

Sind diese oder ähnliche Einträge vorhanden, ist die Karte richtig installiert.

#### ÄNDERN DER PORT NUMMER

Sie können auch die Port Nummer ändern, indem Sie im Gerätemanager z.B. "**COM3**" "**Anschlusseinstellung**" und "**Erweitert**" öffnen. Nun können Sie dann zwischen COM3 bis COM256 wählen!

#### **Windows Server 20xx**

Nach Abschluss der Hardwareinstallation erkennt das Betriebssystem automatisch die Karte und installiert diese! Falls die Treiber nicht automatisch installiert werden sollten, legen Sie nun die Treiber CD in Ihr CD-ROM Laufwerk (z.B. Laufwerk D:) ein und öffnen Sie den Ordner "**IO/SYSTEMBASE/DRIVERS/PCI(PCIe Bridge)**". Nun wählen Sie den Ordner Ihres Betriebssystems aus und installieren Sie die Treiber (siehe Abbildung). Folgen Sie den Installationsanweisungen und schließen Sie die Installation ab. **Wichtig!** Starten Sie Ihren PC nach der Installation neu.

Es werden folgende Treiber für die Server Betriebssysteme installiert:

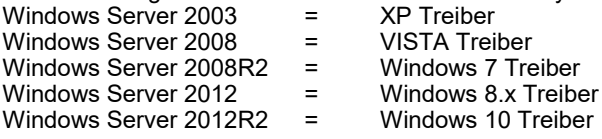

#### ÜBERPRÜFEN DER INSTALLIERTEN TREIBER

Öffnen Sie den >**Geräte-Manager**<. Jetzt müssten Sie unter "**Anschlüsse (COM &**  LPT)" und unter "Multifunktionsadapter" folgende Einträge sehen:

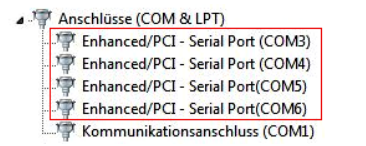

Mehrfachanschlussadapter (seriell) Enhanced Serial Multi-4/PCI

Sind diese oder ähnliche Einträge vorhanden, ist die Karte richtig installiert.

## **6. Treiber Installation**

#### ÄNDERN DER PORT NUMMER

Sie können auch die Port Nummer ändern, indem Sie im Gerätemanager z.B. "**COM3**" "**Anschlusseinstellung**" und "**Erweitert**" öffnen. Nun können Sie dann zwischen COM3 bis COM256 wählen!

#### **Linux / SCO Unix**

Die Treiber für Linux / SCO Unix befinden sich in folgendem Verzeichnis:

#### **"IO/SYSTEMBASE/DRIVERS/PCI(PCIe Bridge)/SCO"**

Da sich die einzelnen Distributionen und Kernelversionen sehr voneinander unterscheiden, können wir Ihnen leider keine Installationsanweisung zu Verfügung stellen. Bitte halten Sie sich an die Installationsanweisung für Standard I/O Ports Ihrer Linux/Unix Version. In einigen neueren Versionen, wird die Karte sogar automatisch beim Start Installiert.

## **7. Technische Daten**

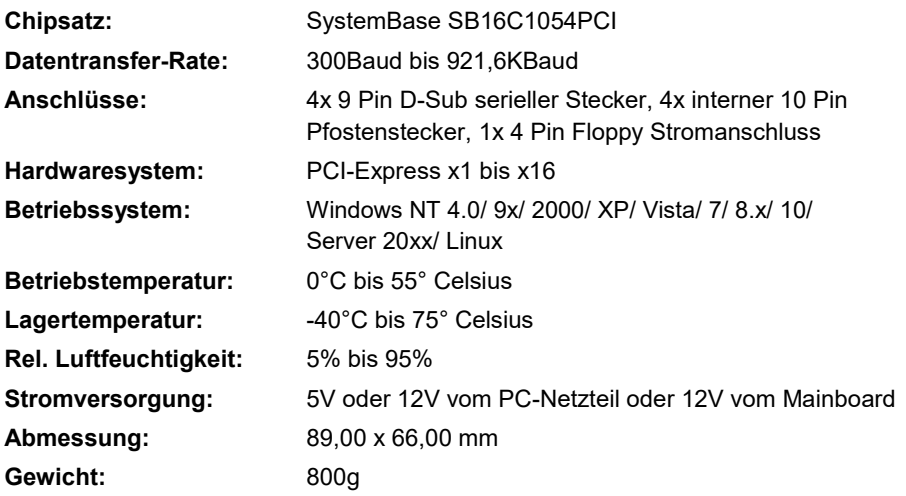

## **1. Description**

The EX-44384 is a plug & play high-speed serial RS-232 expansion card for the PCI-Express Bus. It provides four 9 pin high speed RS-232 serial ports. It uses data transfer rates up to 115.2Kbaud/s. The card design utilizes the 16C550 UART with 256byte buffer, which incorporates the latest in high speed interface technology. In combination with the fast PCI-Express bus it provides a secure and very high data transfer on each single port. It supports all PCI-Express slots x1 to x16. It is not possible to change the address or IRQ settings manually, they will be obtained automatically by the system (BIOS) and operating system. The EX-44384 allows you to provide + 5V and + 12V on pin 1 and pin 9 of the serial ports. There is additionally a 8 cm low profile slot bracket for installation in small computer housing.

#### **Features:**

- PCI-Express x1 to x16
- 300Baud bis 921,6KBaud/s
- Support RS-232
- Supports: Windows NT 4.0/ 9x/ 2000/ XP/ Vista/ 7/ 8.x/ 10/ Server 20xx/ Linux
- **•** Certificate for  $\mathsf{CE}$  FC  $\mathsf{R}$

## **2. Extent of Delivery**

Before you connect the EX-44384 to your PC, you should first check the contents of the delivery:

- EX-44384
- Octopus Cable
- Low Profile Bracket
- Driver CD
- Manual

## **3. Layout & Connections**

#### **3.1 Layout**

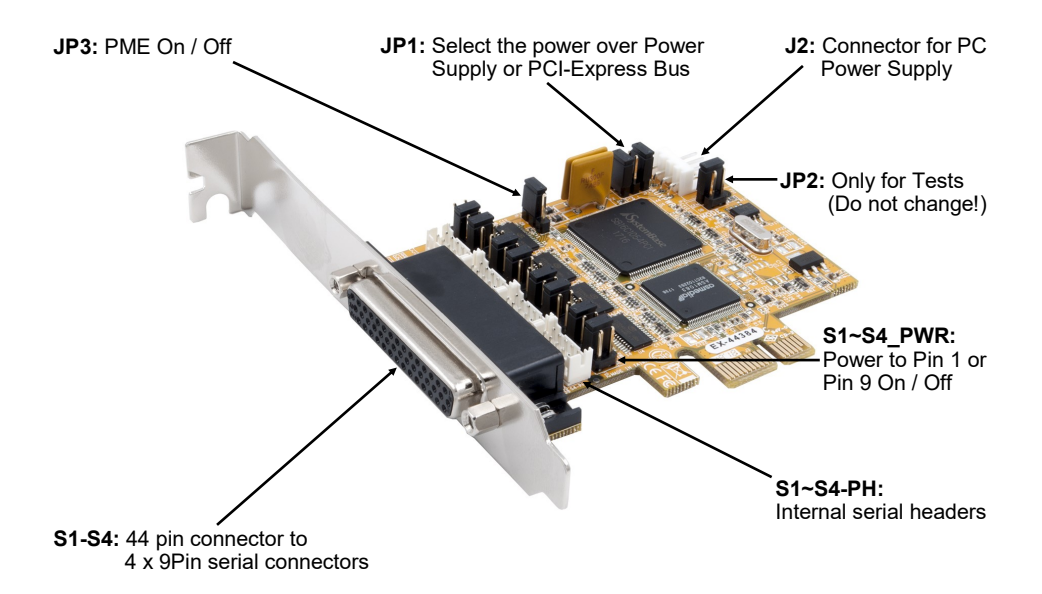

#### **3.2 Connections**

**S1-S4:**

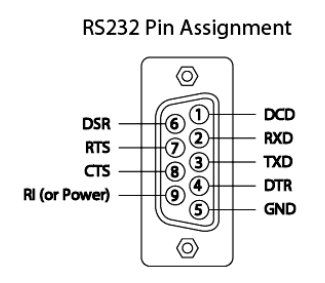

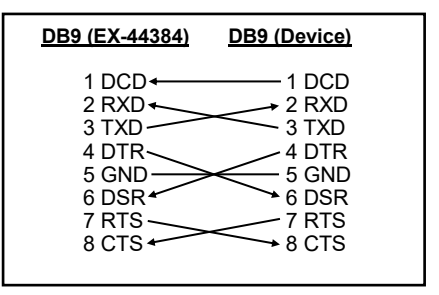

## **3. Layout & Connections**

## **3.2 Connections**

**J2:**

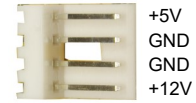

For aux power (JP1), J2 must be connected to pc power supply! If not the card won't work.

## **4. Jumper Settings**

#### **JP1:**

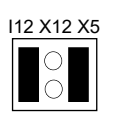

There are two different voltage sources (Mainboard & Power Supply). (If the jumper JP1 set to  $X5$  /  $X12$  then the power connector J2 must be connected with the PC power supply)

- **X5** = 5Volt from Power Supply **(Factory Setting)**   $X12 = 12$ Volt from Power Supply<br> $Y12 = 12$ Volt from Mainboard (Fa
	- **I12** = 12Volt from Mainboard **(Factory Setting)**

**JP3:**

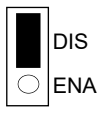

- **DIS** = The function PME is disable. **(Factory Setting)**
- **ENA** = The function PME is enable. Now the card can be activate the computer through the serial ports.

But this should not be adjusted for standard applications.

## **4. Jumper Settings**

#### **S1~S4\_PWR:**

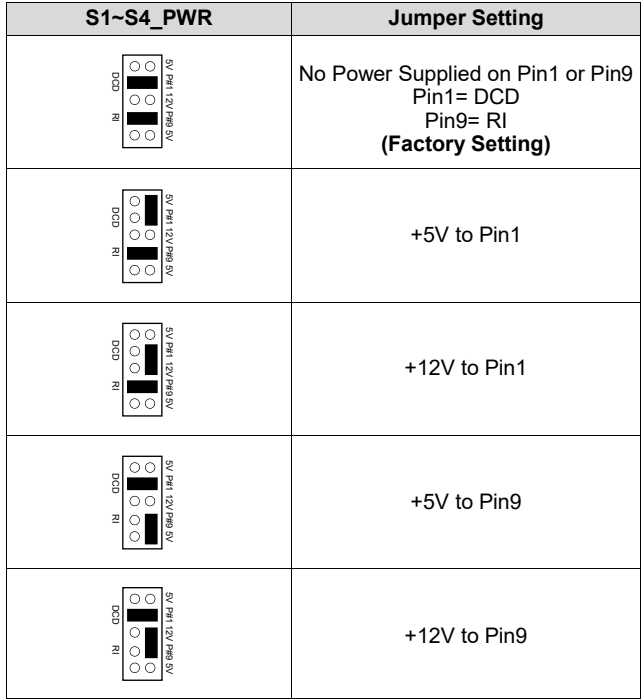

### **5. Hardware Installation**

If you are ready with the jumper settings, please proceed with the following installation instructions. Because there are large differences between PC's, we can give you only a general installation guide. Please refer to your computer's reference manual whenever in doubt.

- 1. Turn off the power to your computer and any other connected peripherals.
- 2. Remove the mounting screws located at the rear and/ or sides panels of your Computer and gently slide the cover off.
- 3. Locate an available expansion slot and remove its covers from the rear panel of your computer. Make sure it is the right expansion slot for the card (see card description)
- 4. Align the card with the expansion slot, and then gently but firmly, insert the card. Make sure the card is seated and oriented correctly. Never insert the card by force!
- 5. Then connect the card with a screw to the rear panel of the computer case.
- 6. Gently replace your computer's cover and the mounting screws.

### **6. Driver Installation**

#### **Windows**

After completing the hardware installation, the operating system will automatically the card and install this! If the driver should not be installed automatically, insert the driver CD into you CD-ROM drive (eg drive D:) and then open the folder "**IO/SYSTEMBASE/ DRIVERS/PCI(PCIe Bridge)**". Please select the folder with your operating system and install the driver (see Picture). Follow the hardware assistant and finish the installation. **Important!** Restart your PC in any case after installing the drivers.

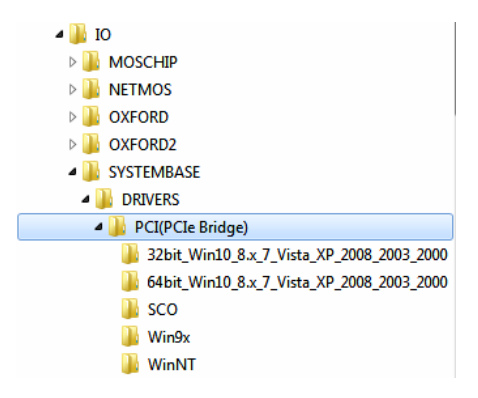

## **6. Driver Installation**

#### CHECK INSTALLED DRIVER

Open the >**Device manager**<. Now you should see at "**Ports (COM & LPT)**" and at ..**Multifunction Adapter**" the following new entry's:

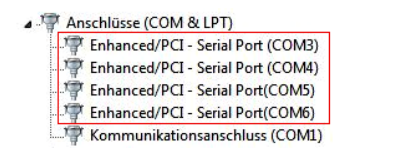

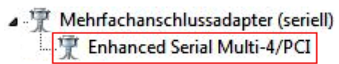

If you see this or a similar information the device is installed correctly.

#### CHANGE PORT NUMBER

If you like to change the port number for example COM3 to COM5, open the "**Device Manager**" click at "**COM3**", "**Settings**" and then "**Advance**". There you can change between COM3 till COM256.

#### **Windows Server 20xx**

After completing the hardware installation, the operating system will automatically the card and install this! If the driver should not be installed automatically, insert the driver CD into you CD-ROM drive (eg drive D:) and then open the folder "**IO/SYSTEMBASE/ DRIVERS/PCI(PCIe Bridge)**". Please select the folder with your operating system and install the driver (see Picture). Follow the hardware assistant and finish the installation. **Important!** Restart your PC in any case after installing the drivers.

Use the following driver for the following Windows Server Version.

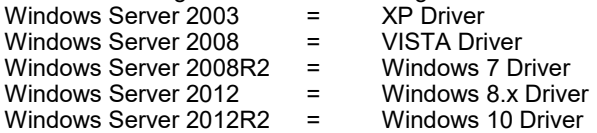

#### CHECK INSTALLED DRIVER

Open the **>Device manager** < Now you should see at **"Ports (COM & LPT)** and at "**Multifunction Adapter**" the following new entry's:

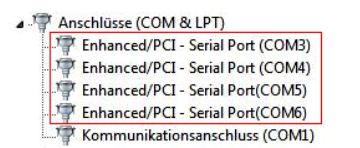

A . T Mehrfachanschlussadapter (seriell) **Enhanced Serial Multi-4/PCI** 

If you see this or a similar information the device is installed correctly.

## **6. Driver Installation**

#### CHANGE PORT NUMBER

If you like to change the port number for example COM3 to COM5, open the **"Device Manager**" click at "**COM3**", "**Settings**" and then "**Advance**". There you can change between COM3 till COM256.

#### **Linux / SCO Unix**

The drivers are located in the following folder on our driver CD:

#### **"IO/SYSTEMBASE/DRIVERS/PCI(PCIe Bridge)/SCO"**

Because each individual distribution and kernel version of Linux is different, sadly we cant provide a installation instruction. Please refer to the installation manual for standard IO ports from your Unix/Linux version! In some newer versions of Linux the card will even be installed automatically after starting Linux.

## **7. Technical Information**

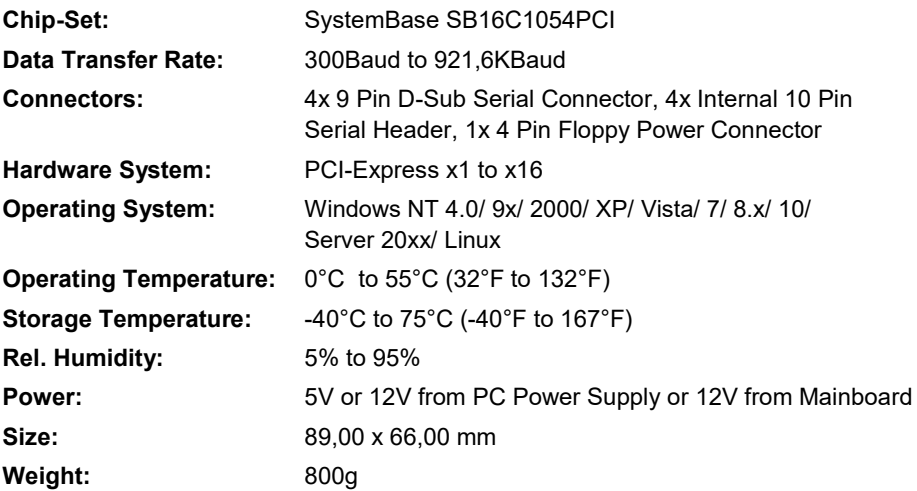